UNIVERSIDAD TÉCNICA DE MACHALA D.L. NO. 69-04 DE 14 DE ABRIL DE 1969 Calidad. Pertinencia y Calidez **DIRECCIÓN DE POSGRADO** 

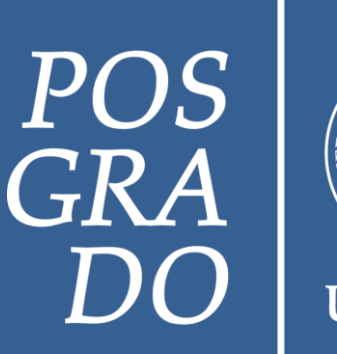

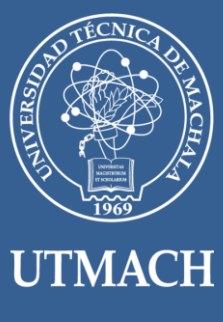

# **INSTRUCTIVO ACCESO DE CUENTA INSTITUCIONAL**

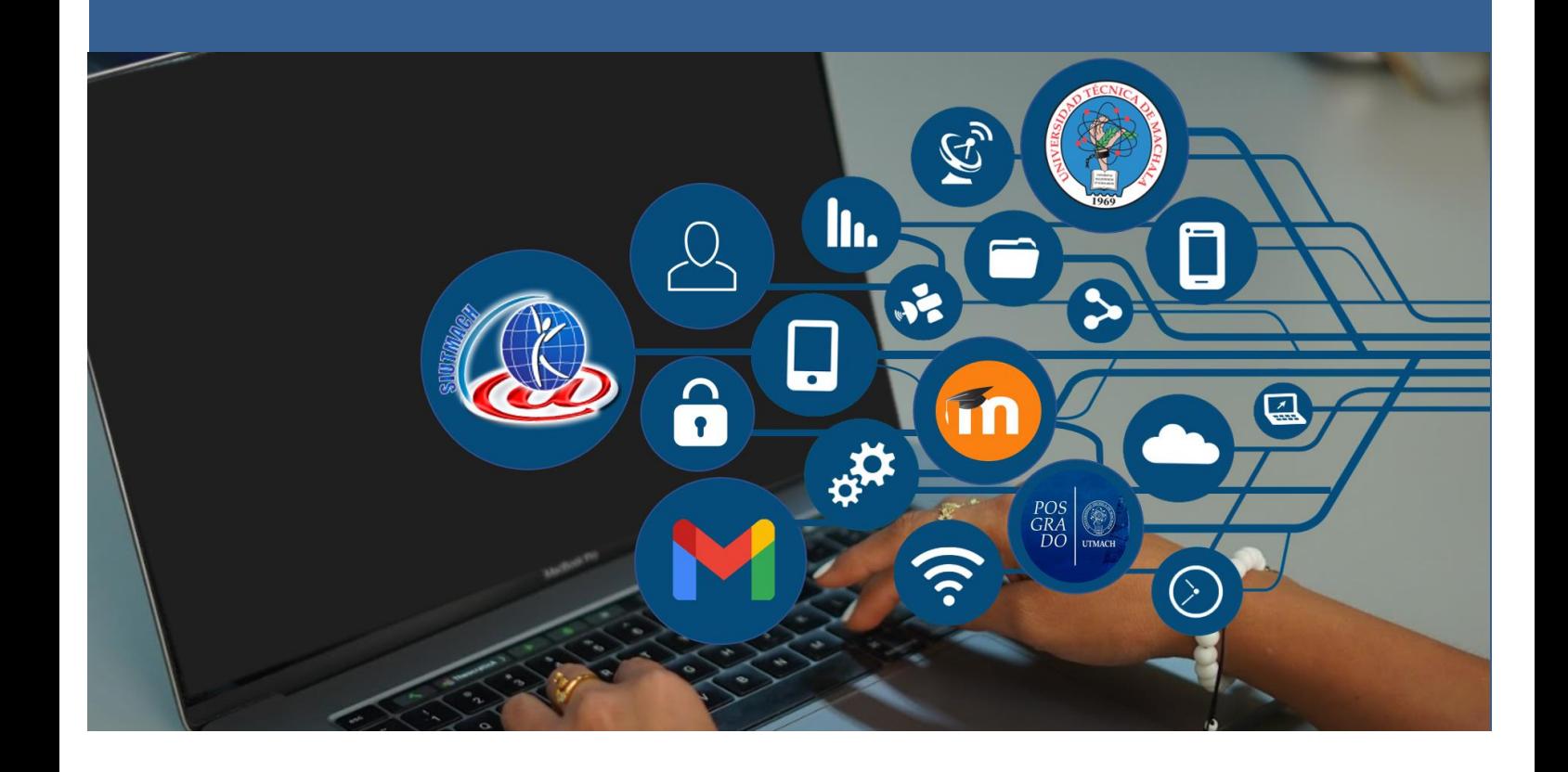

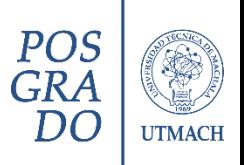

# Contenido

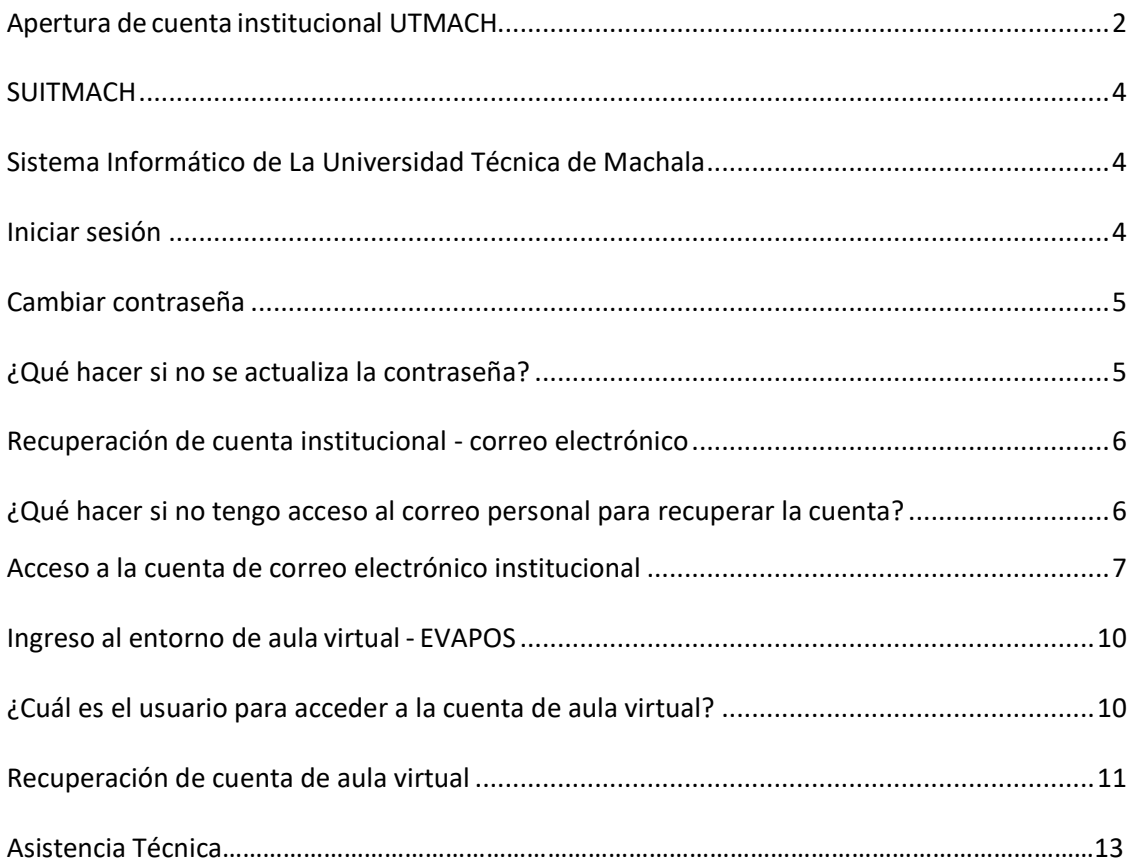

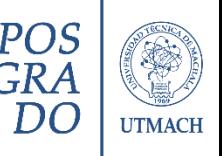

# **APERTURA DE CUENTA INSTITUCIONAL UTMACH**

<span id="page-2-0"></span>Los estudiantes legalmente matriculados y docentes a impartir las clases de posgrado, se apertura la cuenta de correo institucional con el dominio **@utmachala.edu.ec**

Al correo personal proporcionado tanto por los estudiantes como docentes, les llega la notificación de **POSGRADO UTMACH - ASIGNACIÓN DE CORREO INSTITUCIONAL,** en el que les aparece el enlace de **CAMBIAR CONTRASEÑA**. (Revisar bandeja de entrada o spam)

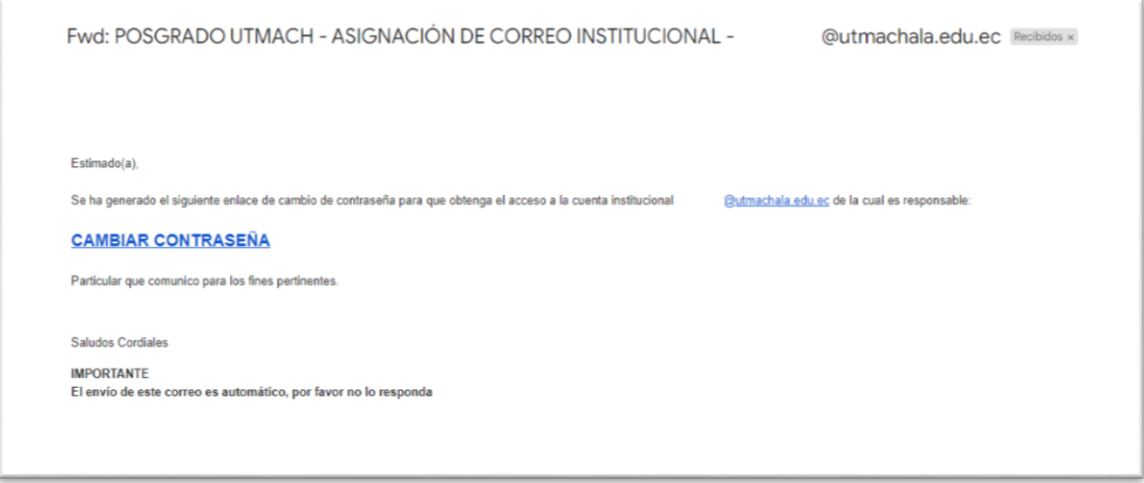

Correo electrónico de referencia

Para cada cuenta de correo institucional se emite un enlace único.

Al abrir el enlace se presenta la siguiente ventana que accede al Sistema Informático de la Universidad Técnica de Machala **SUITMACH**, para reestablecer la contraseña.

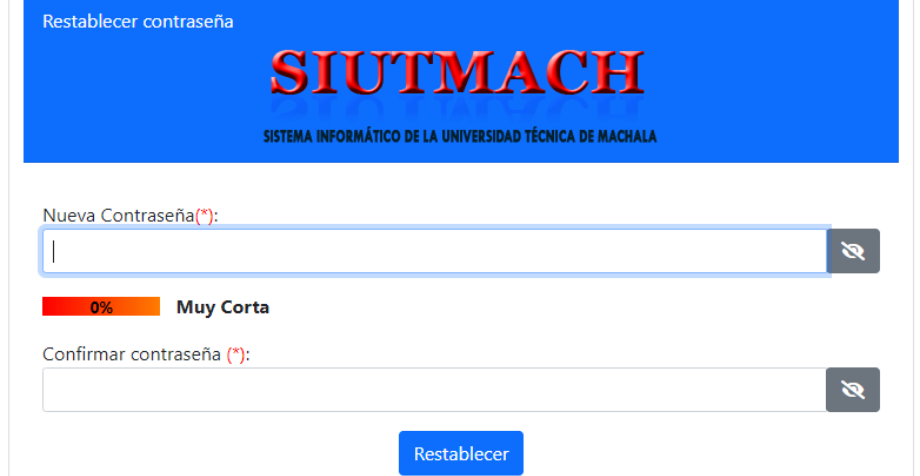

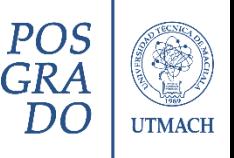

La contraseña debe cumplir con los siguientes requisitos para establecer una contraseña Segura:

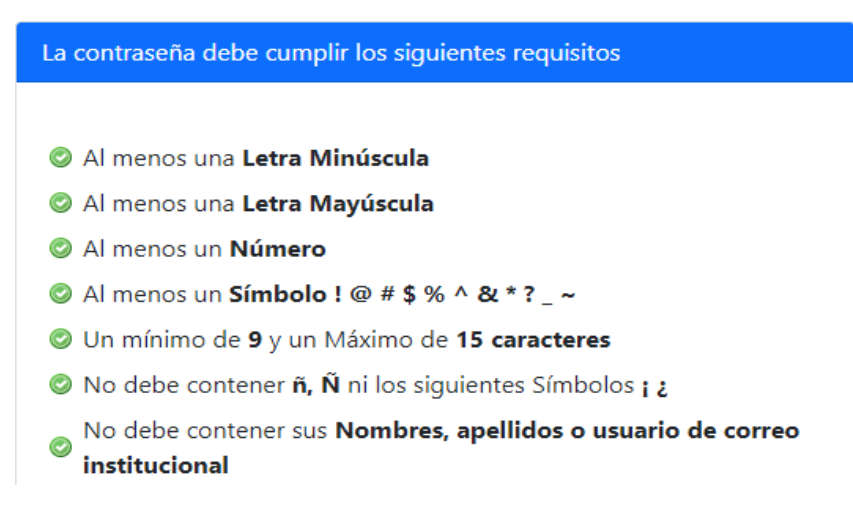

Una vez establecida la contraseña, se ha configurado la clave para acceder al correo electrónico institucional de la Universidad Técnica de Machala.

El gestor de correos electrónicos corresponde a **Microsoft Office 365** https://www.office.com/

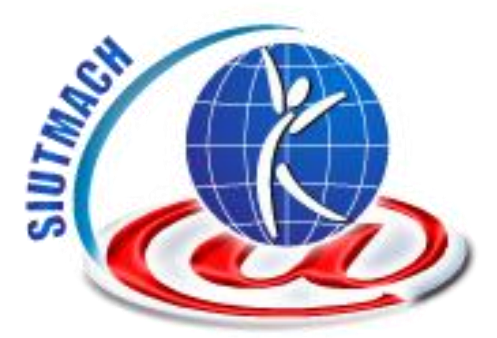

#### **SUITMACH**

<span id="page-4-1"></span><span id="page-4-0"></span>**SISTEMA INFORMÁTICO DE LA UNIVERSIDAD TÉCNICA DE MACHALA** Acceso:<https://app.utmachala.edu.ec/siutmach/public/>

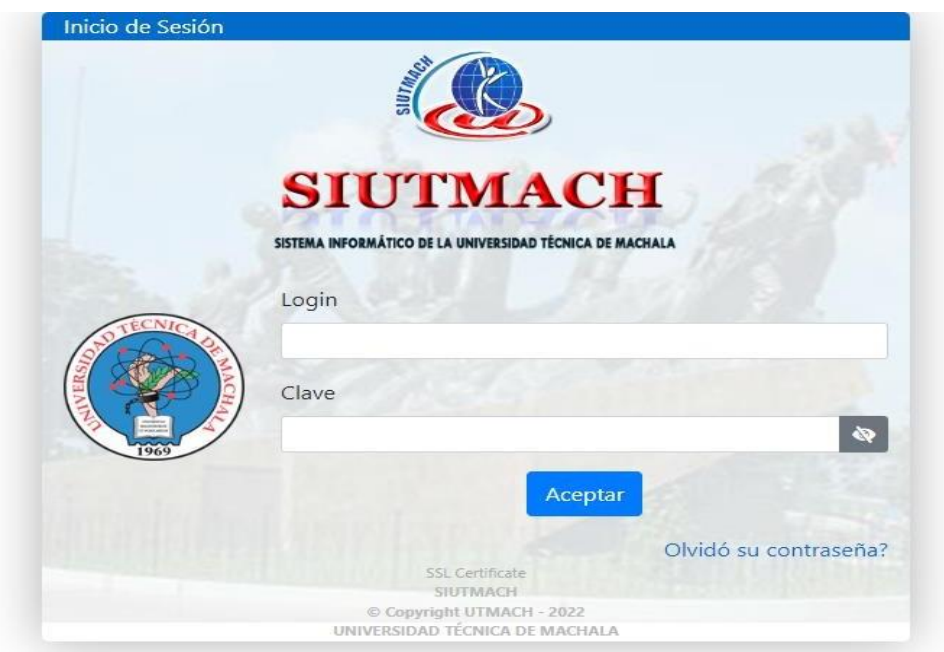

### **INICIAR SESIÓN**

- <span id="page-4-2"></span>1. Ingresar el usuario (Cedula de identidad/pasaporte) y clave establecida.
- 2. Clic en Aceptar para iniciar sesión

La clave de acceso son las mismas que el correo electrónico institucional.

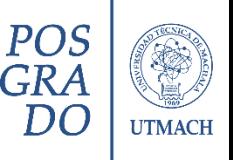

### **CAMBIAR CONTRASEÑA**

- <span id="page-5-0"></span>1. Iniciar sesión en el SUITMACH
- 2. En el encabezado de la página web, parte superior derecha aparece la opción de CAMBIAR CONTRASEÑA, como se aprecia en la siguiente ilustración:

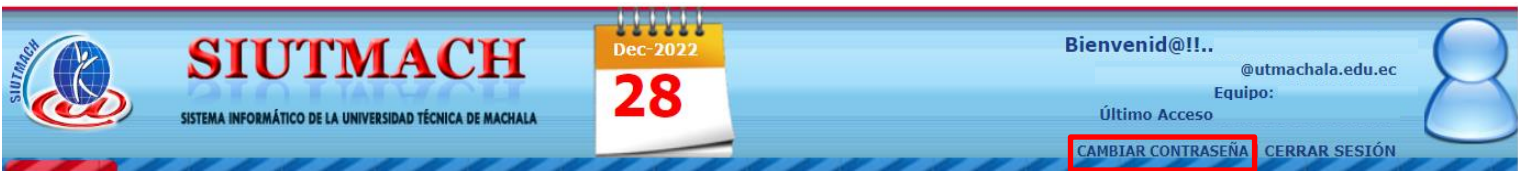

3. Se presentará la siguiente interfaz, al cual se ingresa la contraseña actual y la contraseña nueva

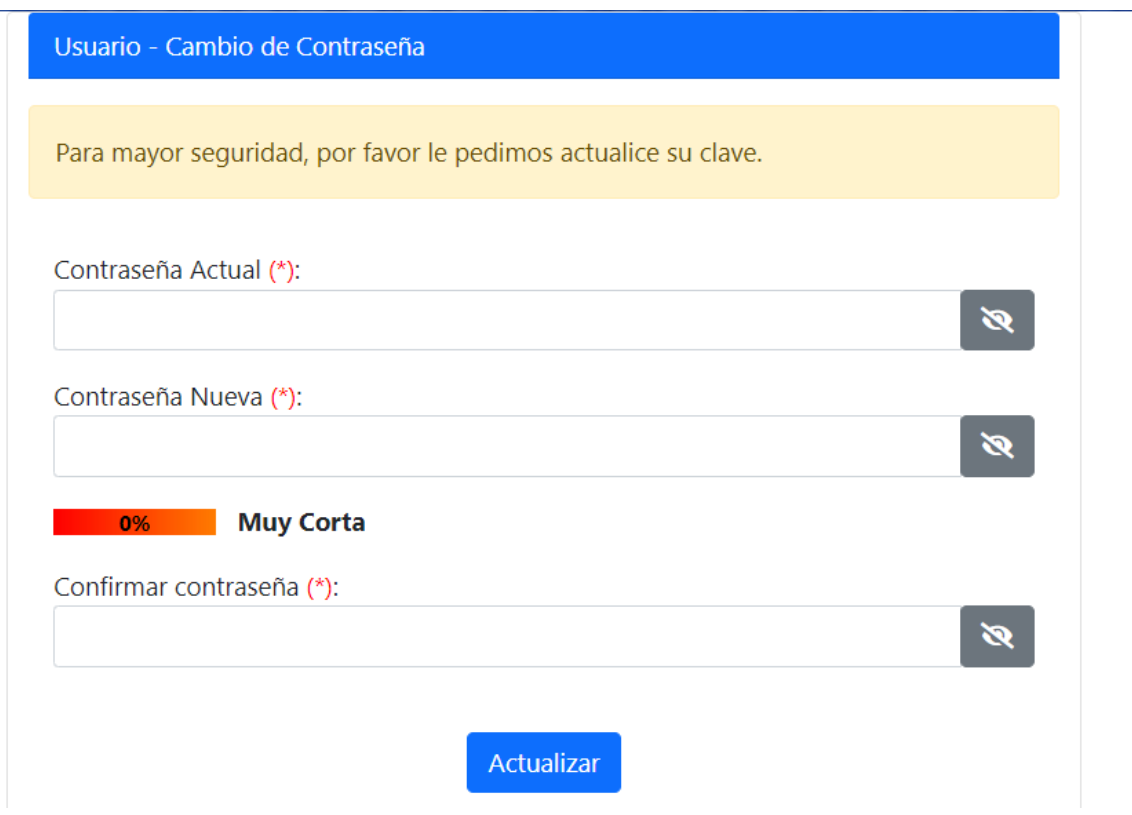

4. Clic en Actualizar para guardar los cambios

#### <span id="page-5-1"></span>**¿Qué hacer si no se actualiza la contraseña?**

Si no se registra la actualización verifique cumplir con los requerimientos de contraseña segura y compruebe digitar correctamente la contraseña actual, lo cual se puede visualizar dando clic en el icono de visualizar contraseña

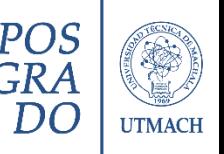

### **RECUPERACIÓN DE CUENTA INSTITUCIONAL - CORREO ELECTRÓNICO**

<span id="page-6-0"></span>Si olvido la contraseña de acceso al correo electrónico, debe acceder al **SUITMACH** y realizar los siguientes pasos:

- 1. Clic en la opción [¿Olvidó su contraseña?](https://app.utmachala.edu.ec/siutmach/public/accounts/recoverypassword/index)
- 2. Ingrese la cédula de identidad/pasaporte

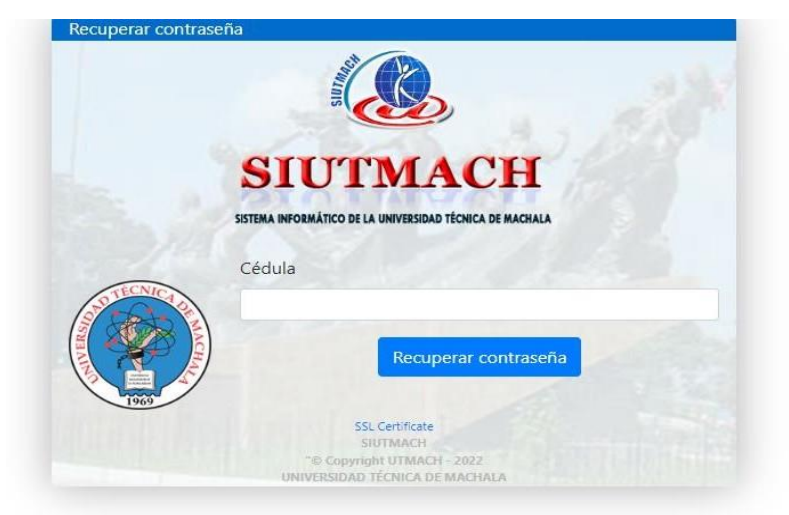

- 3. Clic en Recuperar contraseña
- 4. Ingresar el email personal asociado al cual le llegará en enlace de establecimiento de contraseña

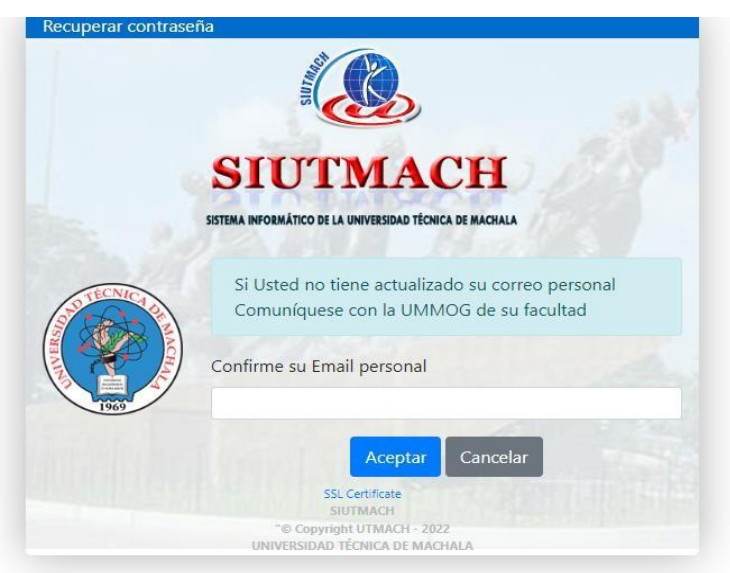

#### <span id="page-6-1"></span>**¿Qué hacer si no tengo acceso al correo personal para recuperar la cuenta?**

Notificar mediante correo electrónico a la coordinación del programa correspondiente, la **Solicitud de Actualización de información** especificando los nombres, apellidos, identificación (cédula de identidad/pasaporte), correo electrónico e información del estado actual como docente o estudiante (maestría y cohorte a la que pertenece) y motivo por el cual se realiza el cambio de correo electrónico personal

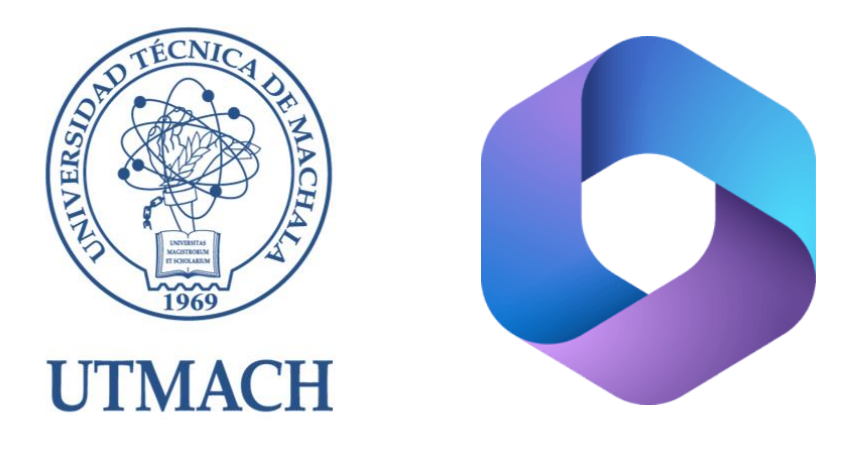

# **ACCESO A LA CUENTA DE CORREO ELECTRÓNICO INSTITUCIONAL**

<span id="page-7-0"></span>Con la contraseña establecida de la cuenta institucional, ingrese los datos para acceder al correo electrónico institucional desde el servicio de OFFICE365 [\(https://office.com/\)](https://office.com/)

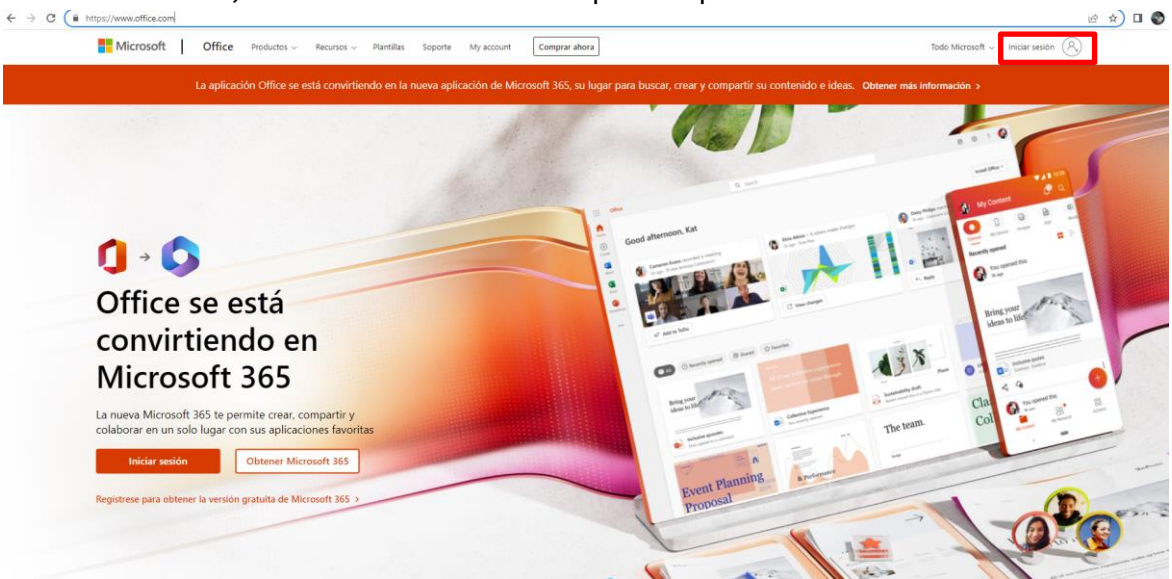

**INICIAR SESIÓN,** es acceso habilitado en la parte superior derecha

*Si aún no ha establecido una contraseña o desea recuperar revisar los apartados anteriores*.

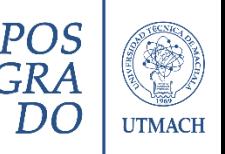

Ingrese la cuenta institucional y contraseña para abrir el correo electrónico institucional proporcionado para la comunicación formal del programa de maestría, peticiones o solicitud de información.

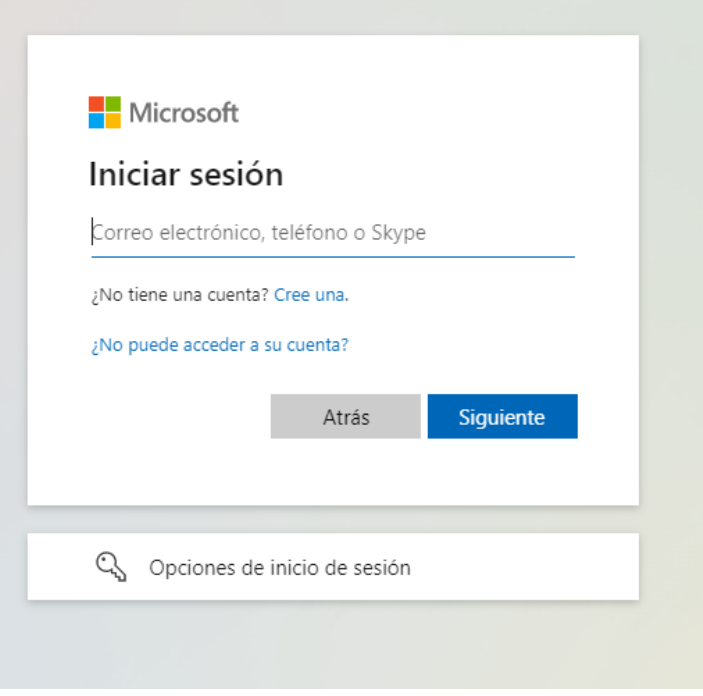

Al iniciar sesión se presenta la siguiente interfaz, a la izquierda la barra de acceso a las aplicaciones

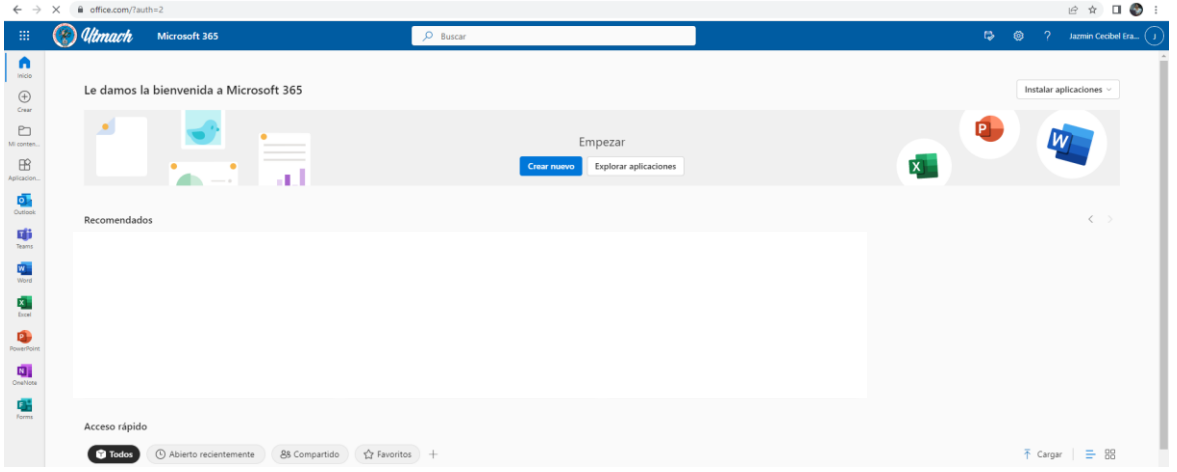

Para expandir el contenido de las herramientas disponibles clic en el **Iniciador de aplicaciones**

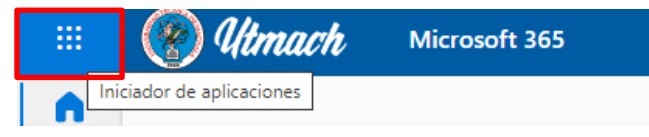

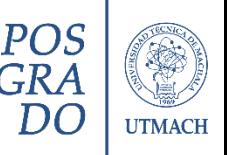

Con la plataforma de Microsoft 365, se dispone de aplicaciones para trabajar en línea

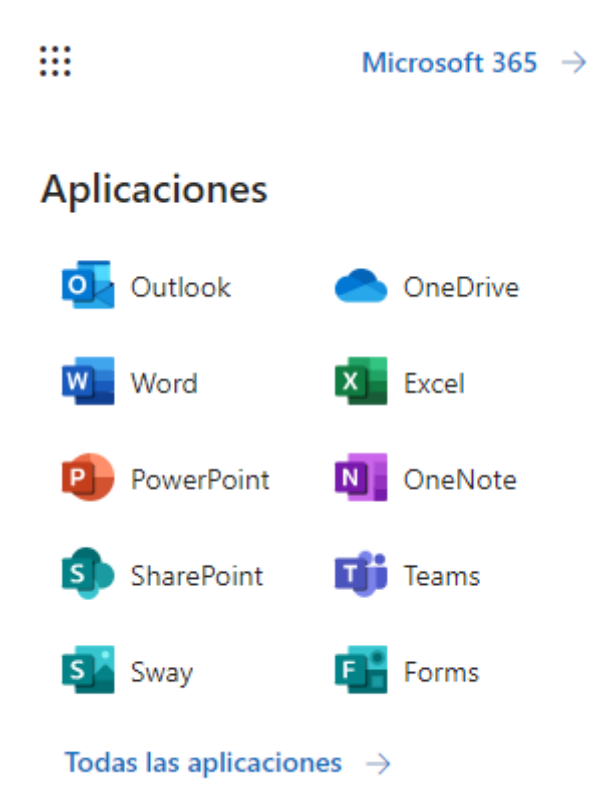

#### **Para tener en cuenta**

La gestión de correos a través de **Outlook** La gestión de archivos mediante **OneDrive**

En la bandeja de entrada le llegará la notificación **POSGRADOS - UTMACH: Cuenta de nuevo usuario, para el acceso al AULA VIRTUAL**, en el que se informa el nombre de usuario y contraseña, la cual debe cambiar la credencial cuando acceda por primera vez.

#### Imagen de referencia del correo electrónico

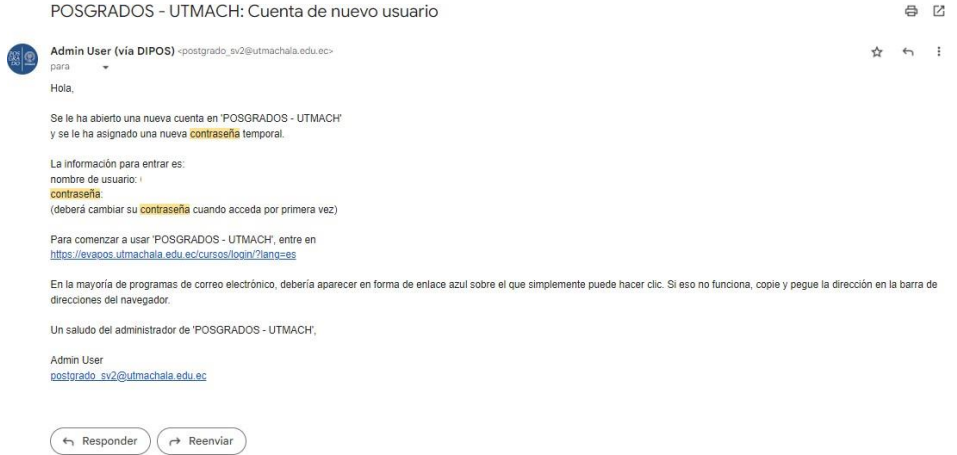

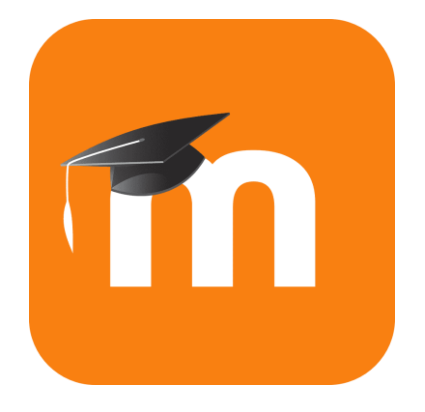

### <span id="page-10-0"></span>**INGRESO AL ENTORNO DE AULA VIRTUAL - EVAPOS**

Acceso:<https://evapos.utmachala.edu.ec/cursos/login/index.php>

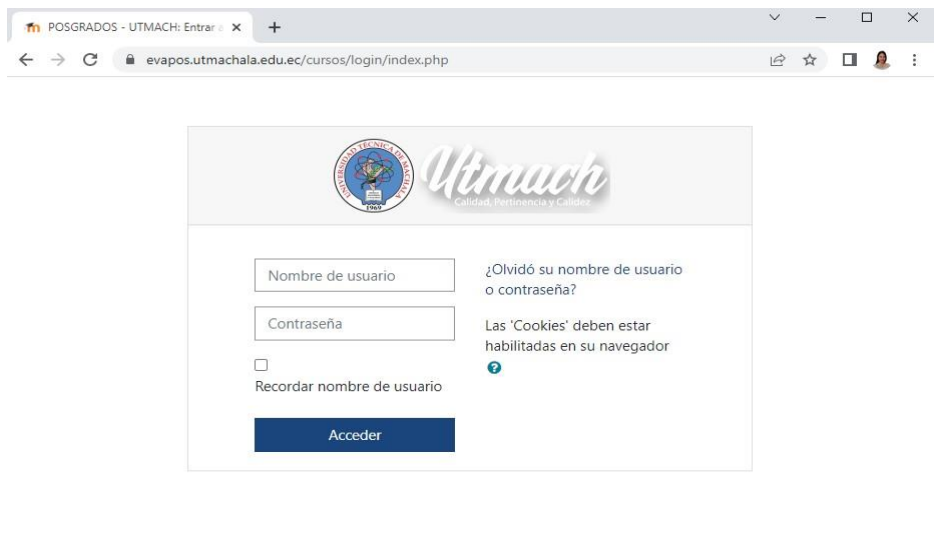

Usted no se ha identificado. Página Principal Descargar la app para dispositivos móviles Copyright © 2019 Universidad Técnica de Machala

<span id="page-10-1"></span>**¿Cuál es el usuario para acceder a la cuenta de Aula Virtual?**

**Importante:** El nombre de usuario es la cédula de identidad o pasaporte (minúscula)

Página 10 | 12

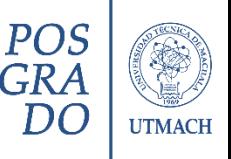

## <span id="page-11-0"></span>**RECUPERACIÓN DE CUENTA DE AULA VIRTUAL**

- 1. Clic en la opción [¿Olvidó su nombre o contraseña?](https://evapos.utmachala.edu.ec/cursos/login/forgot_password.php)
- 2. Ingresar el nombre de usuario o el correo electrónico institucional dando clic en BUSCAR.

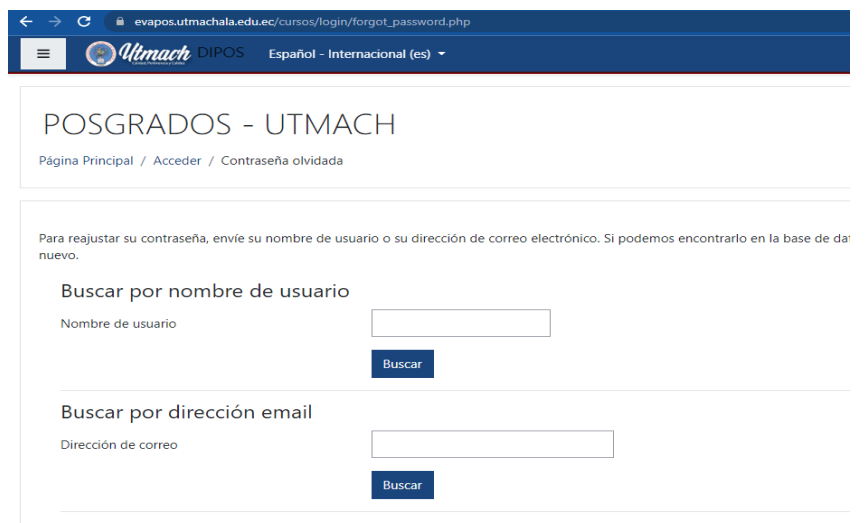

Si ha suministrado un nombre de usuario correcto o dirección de correo electrónico institucional única, se le envía un correo electrónico con las instrucciones para la recuperación de cuenta.

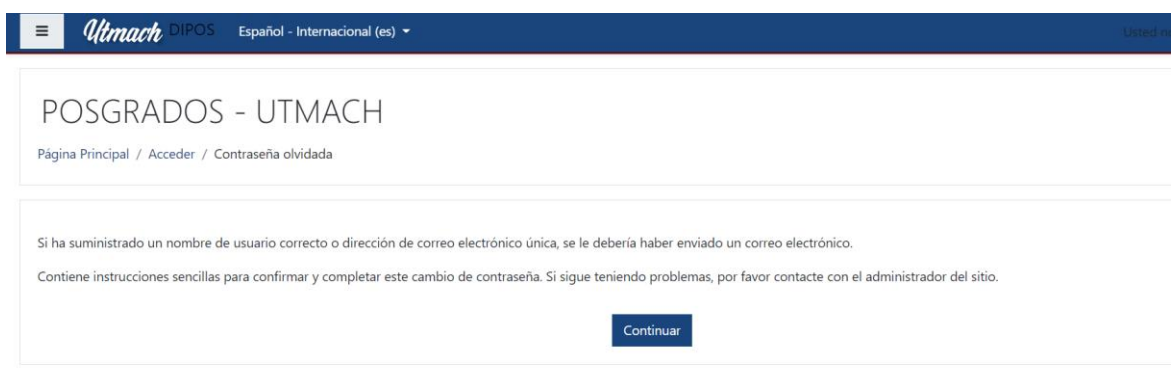

En caso de pérdida de contraseña al correo electrónico institucional, se debe recuperar la cuenta desde el portal **SUITMACH** (Revisar apartados anteriores)

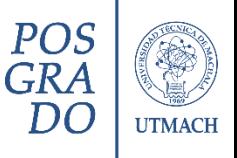

# **Asistencia Técnica**

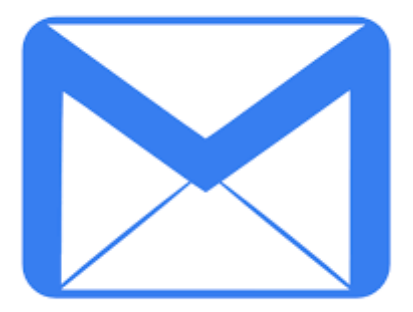

Ante cualquier duda o inquietud, escribir a la línea de soporte y asistencia técnica, adjuntando el capture de pantalla del inconveniente e identificándose el usuario: nombres, apellidos, cédula de identidad/pasaporte, programa de maestría

> [postgrado\\_sv1@utmachala.edu.ec;](mailto:postgrado_sv1@utmachala.edu.ec) [posgrado@utmachala.edu.ec](mailto:posgrado@utmachala.edu.ec)

> > Página 12 | 12